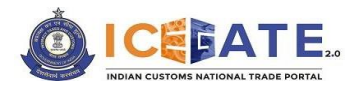

Date: 12<sup>th</sup> October 2023

Category: Customs Issued by: ICEGATE Approved by: ECCS

# **USER MANUAL**

# **ECCS REGISTRATION ON ICEGATE2.0**

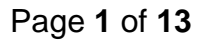

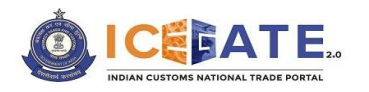

#### **Introduction**

Please refer to Section 51A of the Customs Act, 1962 and subsequent CBIC Notification No. 20/2022-Customs (N.T.) dated 30<sup>th</sup> March 2022 vide which the Customs (Electronic Cash Ledger) Regulations, 2022 were notified. In this regard, please refer to Advisory dated November 28, 2022 issued by ICEGATE.

All Authorized Couriers registered in the Express Cargo Clearance System (ECCS) are hereby advised to get themselves registered in ICEGATE portal to avail the facility of Electronic Cash Ledger (ECL).

However, existing users of ICEGATE (i.e., users already registered on ICEGATE<sub>1.0</sub>) are not required to obtain a fresh registration and they can directly log-in to the new ICEGATE<sub>2.0</sub> portal.

Further, in order to guide the stakeholders about the process of applying in ICEGATE portal, this advisory is being issued.

Through this facility, authorized couriers in ECCS can submit the registration request on ICEGATE Portal after providing the requisite details. After the approval by ECCS admin officers on ICEGATE Portal and successful system validation, authorized couriers in ECCS shall receive ICEGATE credentials to access the ICEGATE website.

## **A. How to Register/Sign Up as ECCS User on ICEGATE**

- I. Required Documents/Information:
	- a. The following documents are required to be submitted by the individual authorized on behalf of the registering entity while applying for registration on the ICEGATE User Registration Module:
		- i. Self-attested scanned copy of Authorization Letter signed by:
			- Proprietor in Proprietorship firm;
			- All partners in Partnership firm or LLP;
			- In case of corporate entity:
				- o Majority of the number of Directors/Designated Partners in the entity, as the case may be; or,
				- o Company Secretary clearly referring to and enclosing therewith a Board Resolution in this regard.
		- ii. Self-attested scanned copy of Courier License;
		- iii. Self–attested copy of Company PAN Card;
		- iv. Self-attested scanned Copy of any one of the following documents issued by a statutory authority or State/Central Government in India for the authorized individual:
			- Driving License

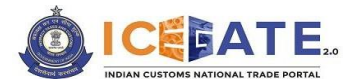

- Passport
- Aadhaar Card (preferred)
- Voter ID card
- b. The following information may be kept ready before filling out the ICEGATE User Registration Module, namely: -

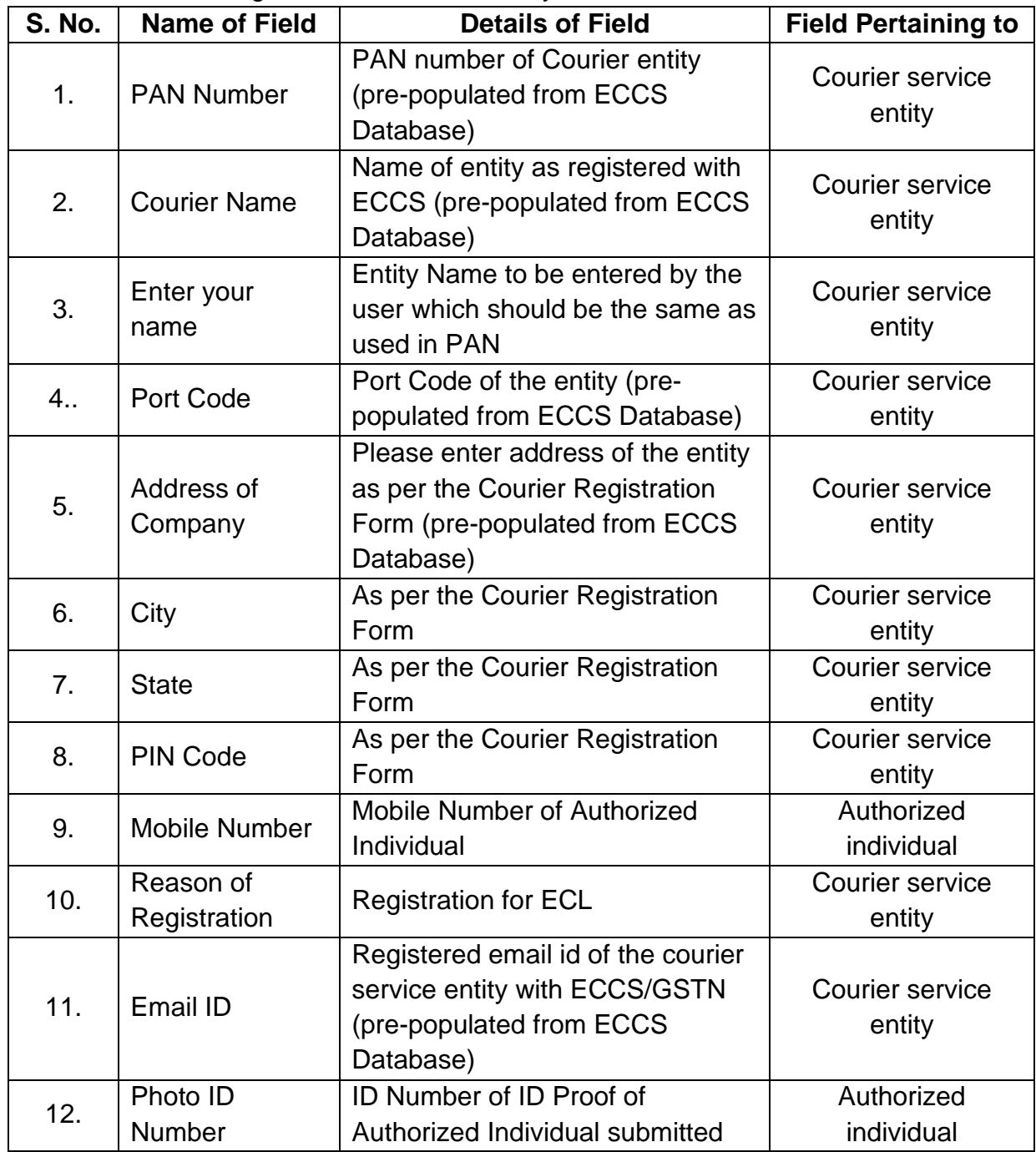

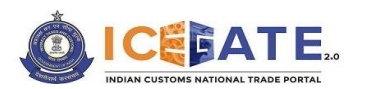

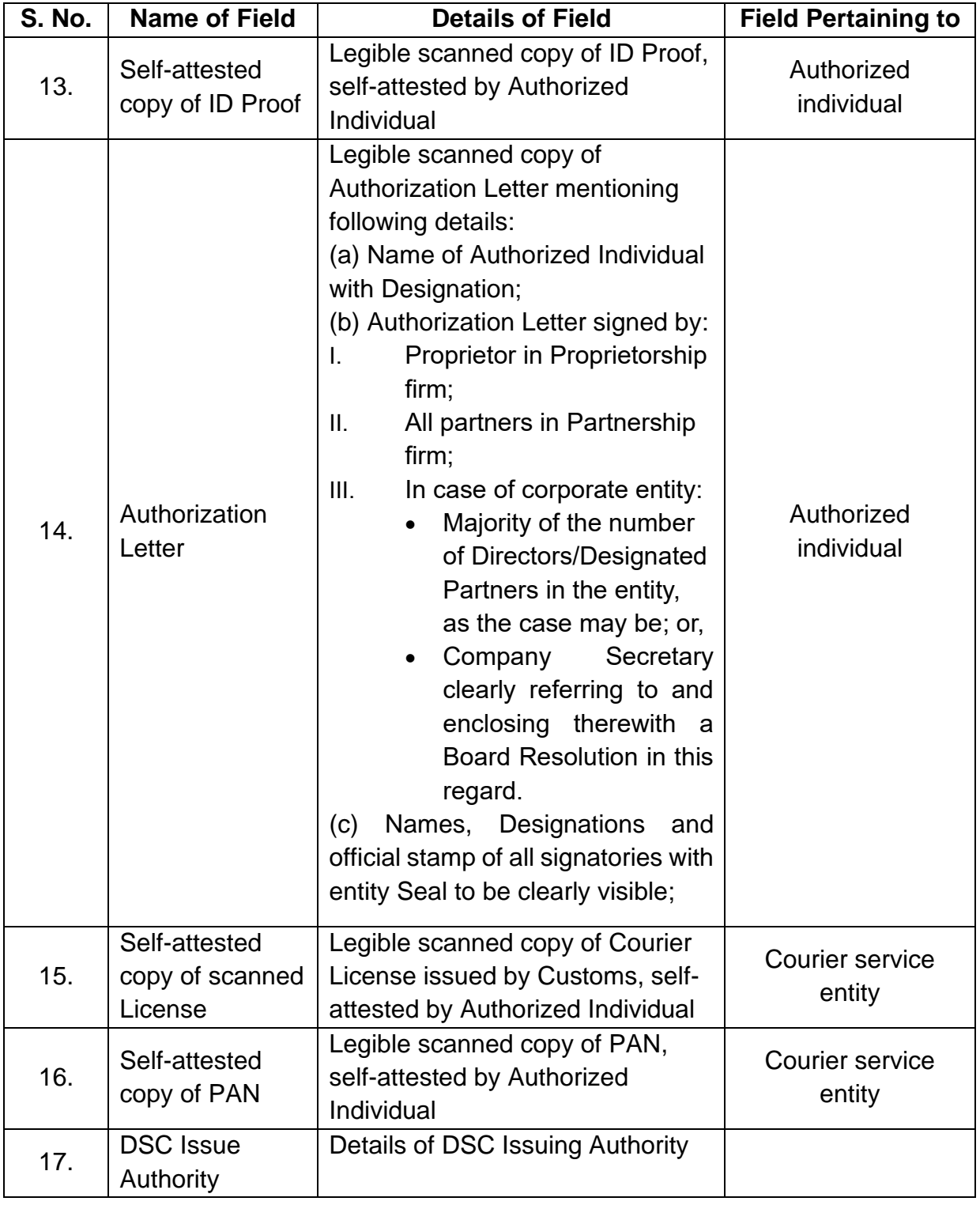

II. The process for registration is given below:

(i) To register as an ECCS user on ICEGATE, the user must have a Courier Registration Number.

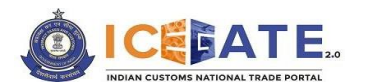

- (ii) While registering on ICEGATE, the entity Name, entity PAN and Address against a particular Courier Registration Number would be pre-populated from the user profile related to the said Courier Registration Number in ECCS for the user to confirm the said details.
- (iii) Such pre-populated data cannot be changed in ICEGATE and for any rectification required by the user, the respective Directory Manager or Policy branch at ECCS needs to be approached.
- (iv) ECCS users who want to get registered at ICEGATE must register with their registered Email ID available at ECCS and Mobile Number available with ECCS and GSTN.
- (v) Users should ensure that their Digital Signature Token (Class-III Individual Type) (Sign-in & encryption) is plugged into their system before starting the Registration process. It is mandatory for all the users to upload their Digital Signature Certificate (DSC) at the time of registration.
- III. After completing the registration process successfully, the registration request would be forwarded to the Department for approval.
- IV. In case of successful registration of the user, an acknowledgement e-mail with their login credentials (User ID and Password) will be sent to the registered Email id. In case of rejection, reason for rejection will be sent to the registered Email id.

### **B. Step-wise guide for Authorized Couriers to register on ICEGATE Portal**

Please follow the below-mentioned steps for obtaining a new ECCS Registration on ICEGATE portal:

(a) If the user has already registered earlier, the user can directly login by providing their ICEGATE ID and Password without having to register again. In such cases, the *'User Type'* that needs to be selected shall be *'ICEGATE User'*.

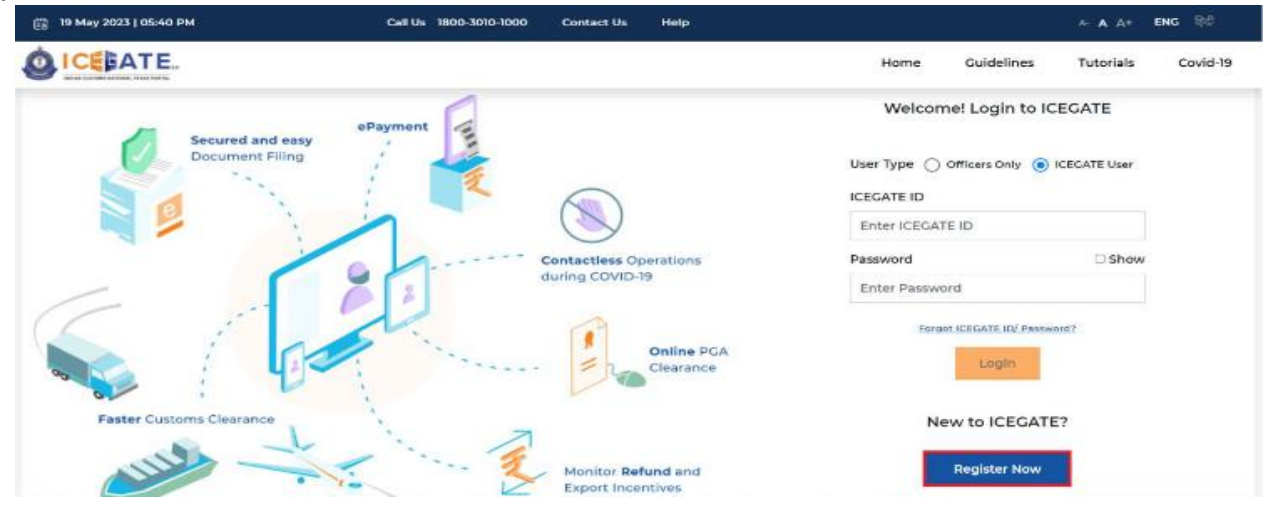

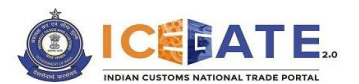

(b) For new registrations, click on the <*Register Now*> button as shown in the screen below highlighted in red box.

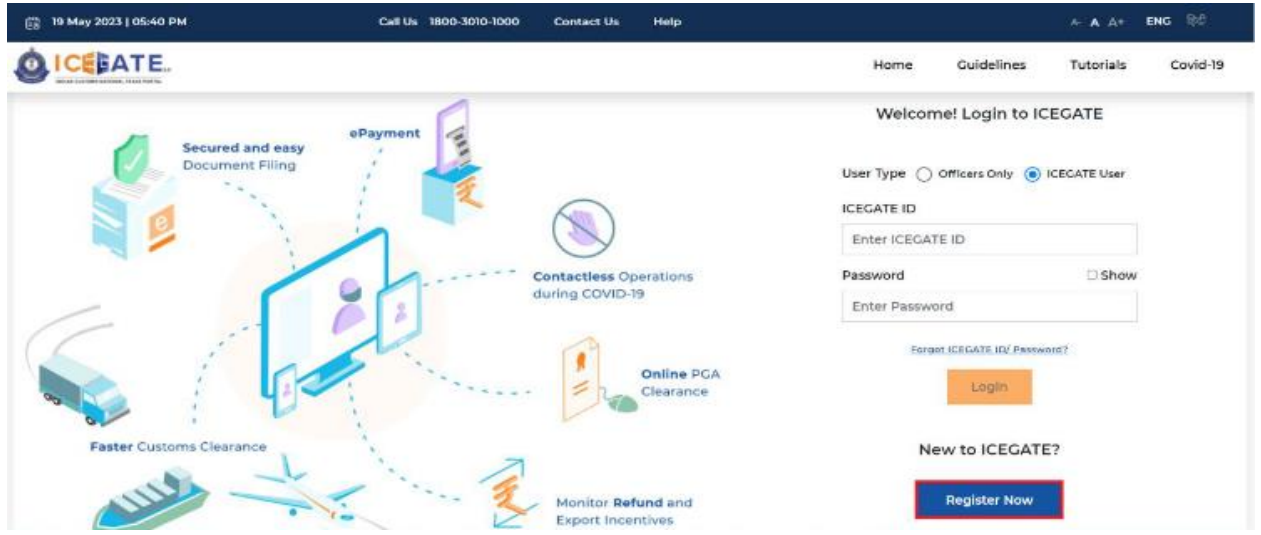

(c) If the user is attempting the Registration for the first time and doesn't have a Reference ID, the user will have to click on the *'Fresh Registration- Don't have Reference ID*' option and click on the <*Continue*> button.

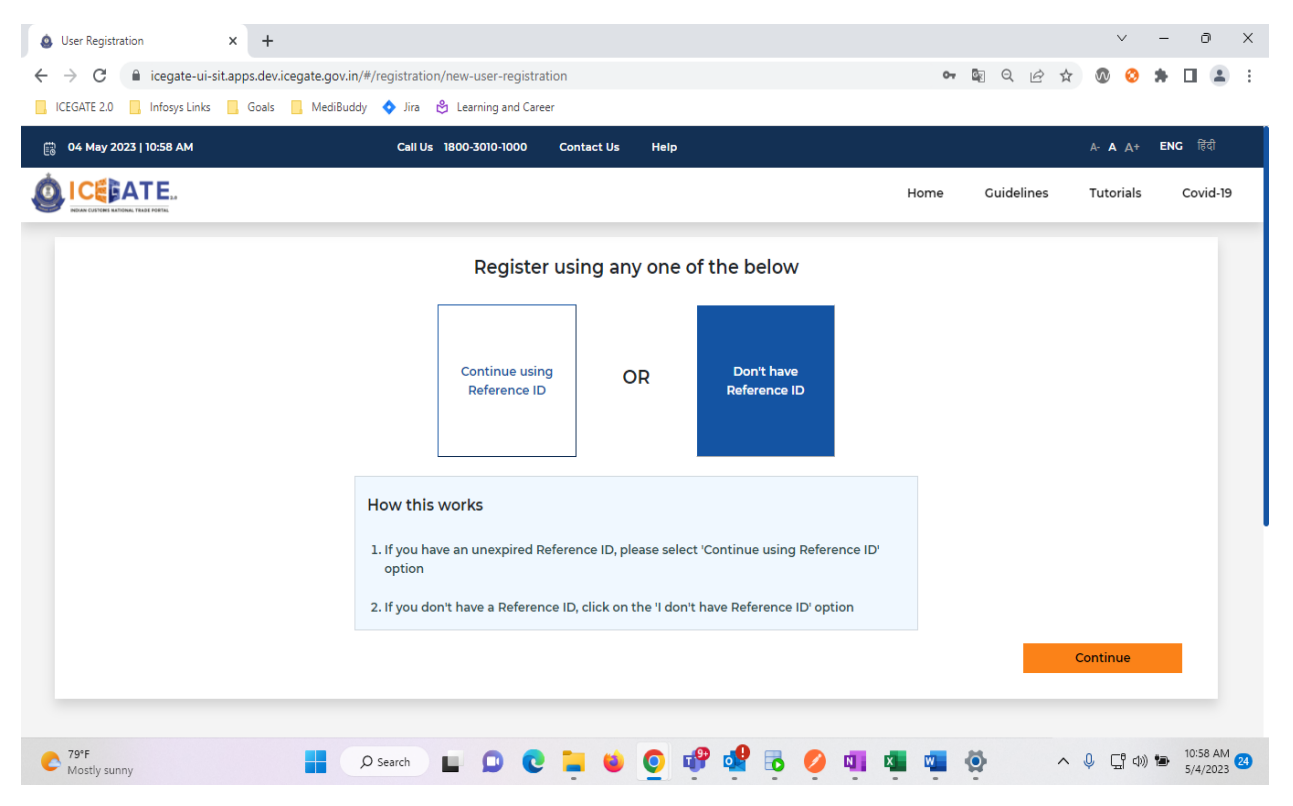

(d) If the user has an unexpired Reference ID, click on the *'Continue using Reference ID'* option.

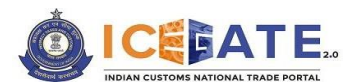

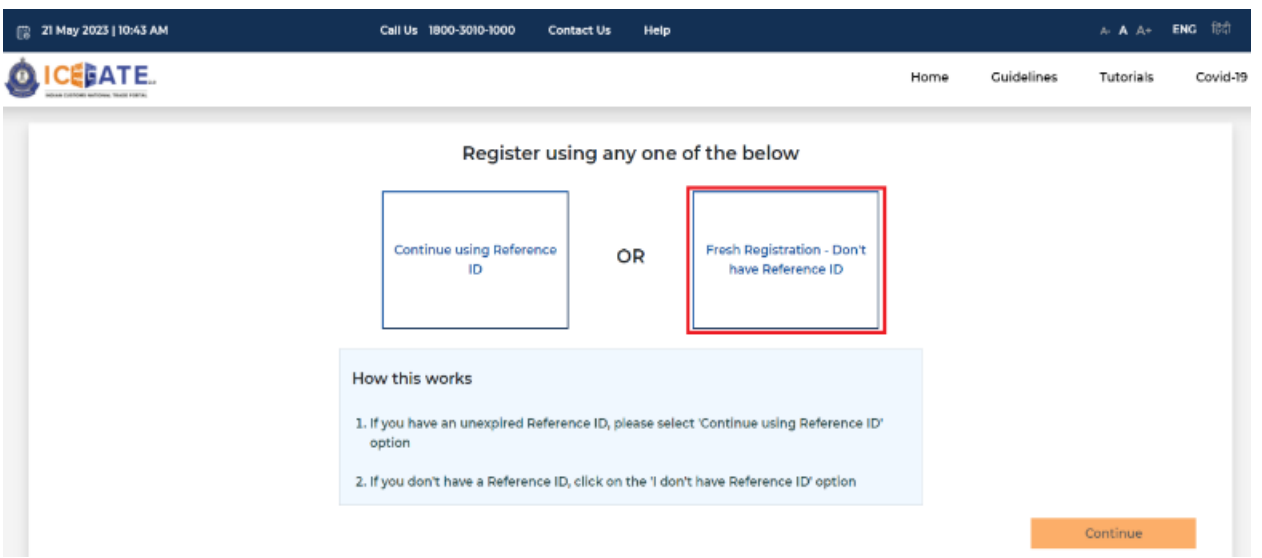

(e) On clicking the <*Continue*> button, the system will display the screen below from where the user will have to select a Role and click on the <*Proceed*> button. User should select the role '*ECCS users*' for ECCS Registration.

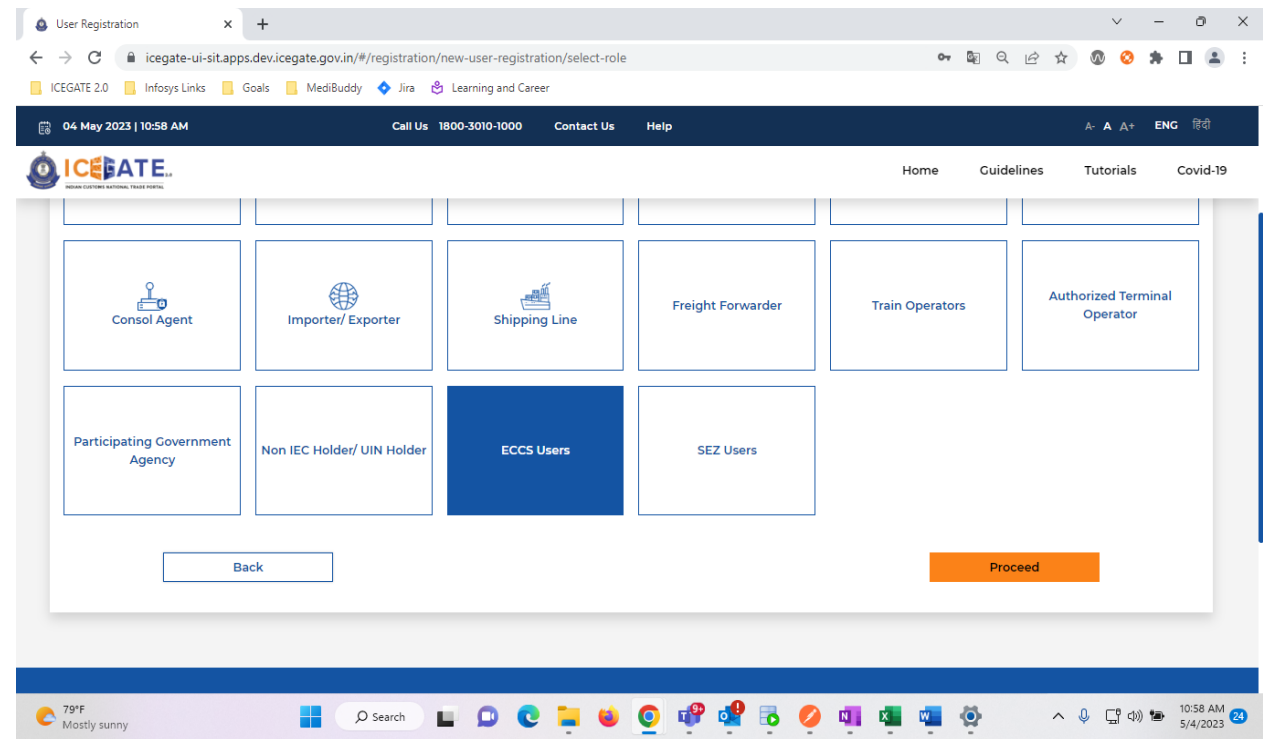

(f) On clicking the <*Proceed*> button, the system will display the screen below where the user needs to enter ICEGATE ID and Email ID. The ICEGATE ID is the username selected by the user and email ID is the email to which the user has access.

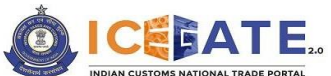

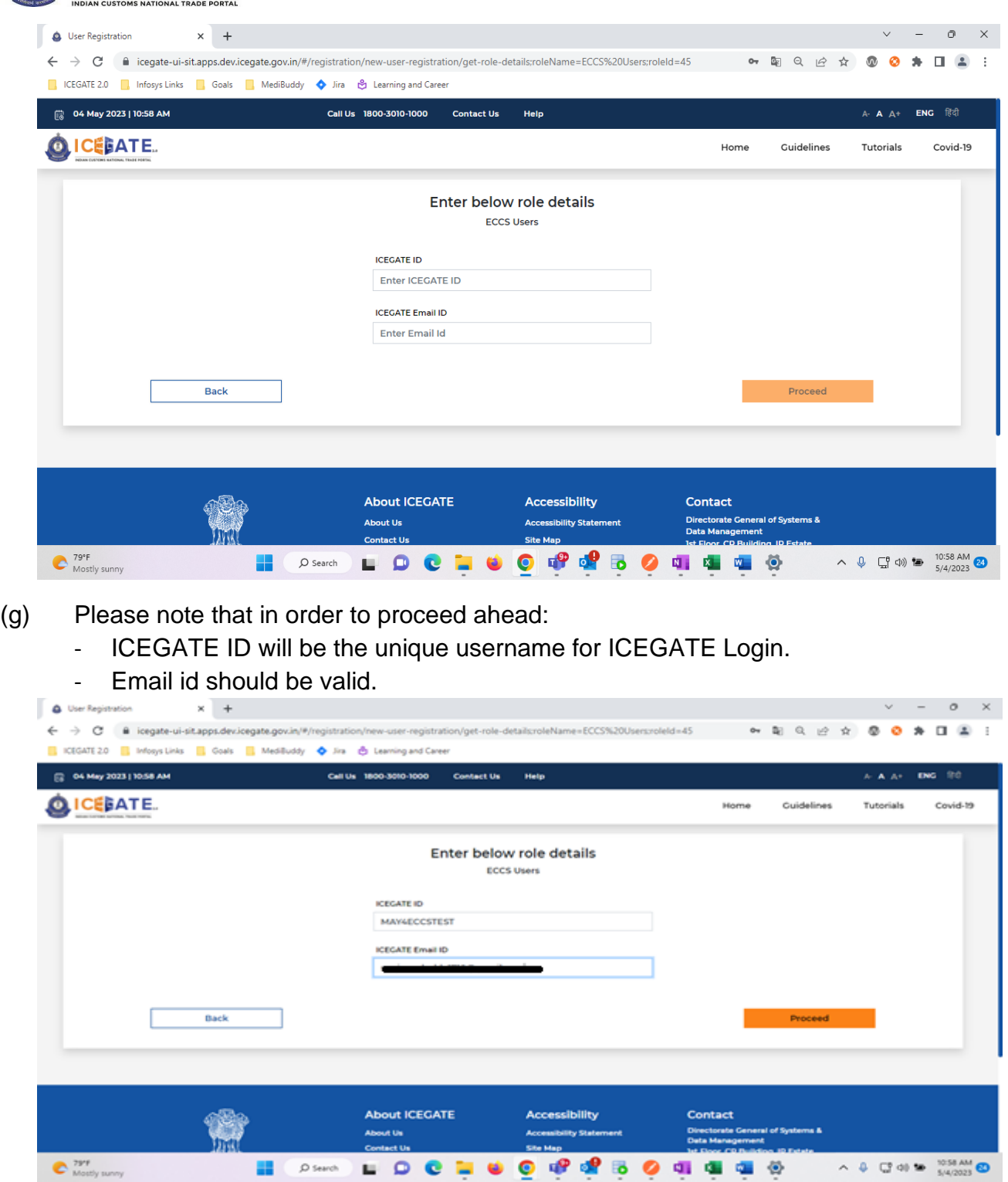

(h) On clicking "*Proceed*" button, the screen below will be displayed prompting to enter "*courier registration number*".

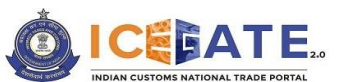

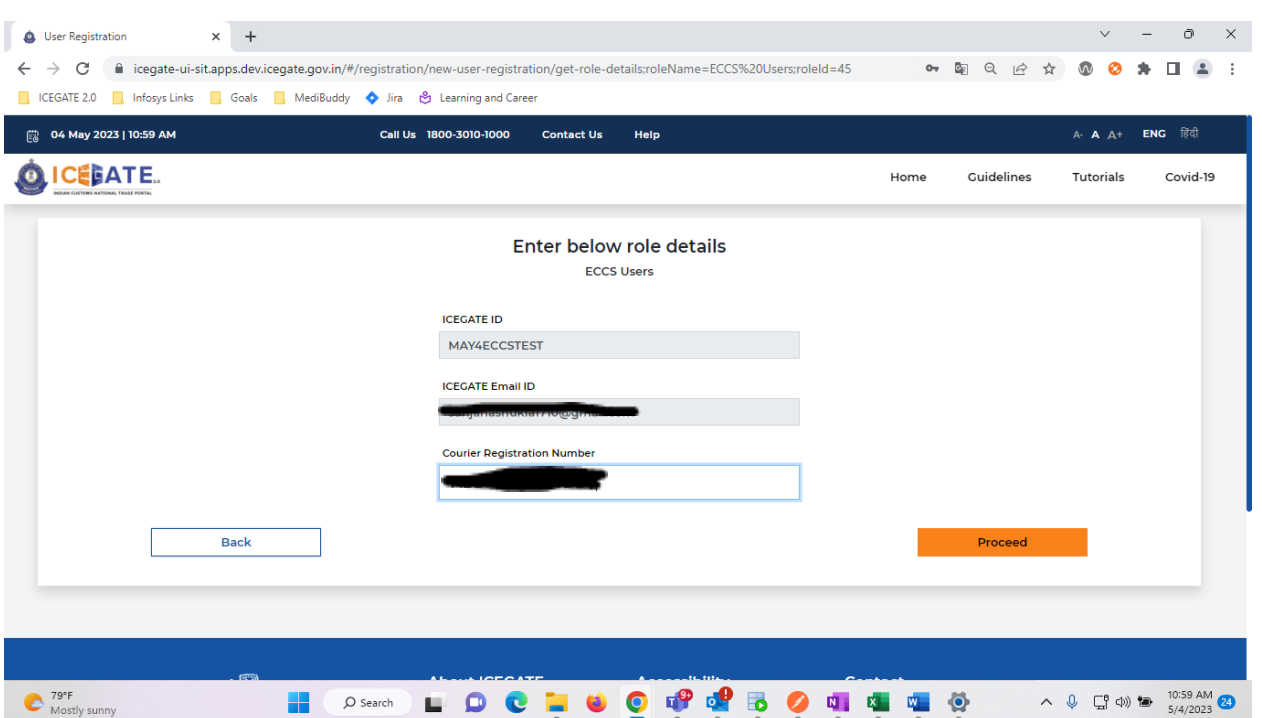

(i) The applicant should enter the Courier Registration Number and click on <*Proceed*> button. Subsequently, the system will display the screen below wherein the user can view the details fetched from ECCS directory on the basis of Courier Registration Number provided in the previous step.

In case the applicant does not wish to proceed with either of the contact details options provided in this screen and desires to obtain registration using any other email ID/mobile number, the applicant shall be required to first update the contact details with the ECCS Directory before proceeding. The applicant is requested to contact the ECCS helpdesk for the same.Cuidelines Tutorials Covid-19

**QICEBATE** 

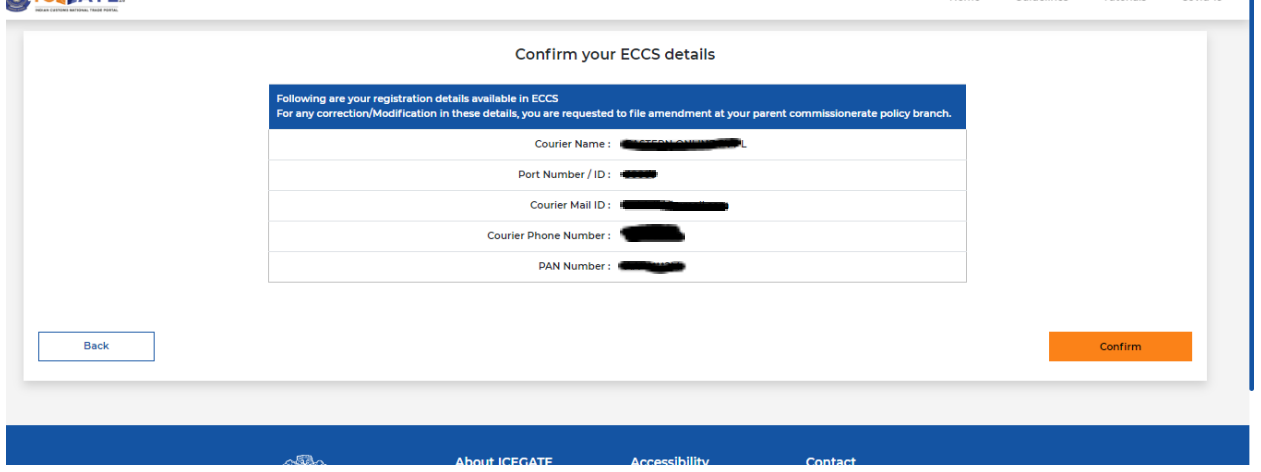

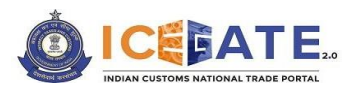

(j) On clicking the <*Confirm*> button, the system will display the screen below wherein the applicant will have to enter the details for registration like the courier name, port number, contact number etc. PAN and address would be auto-populated.

The applicant has to enter the name in "*Enter your Name*" as per the name in the applicant's PAN. Subsequently the applicant should click on the '*Validate*' button to proceed. The system will validate the name entered as per PAN and will display message as "*Verified*" on the screen.

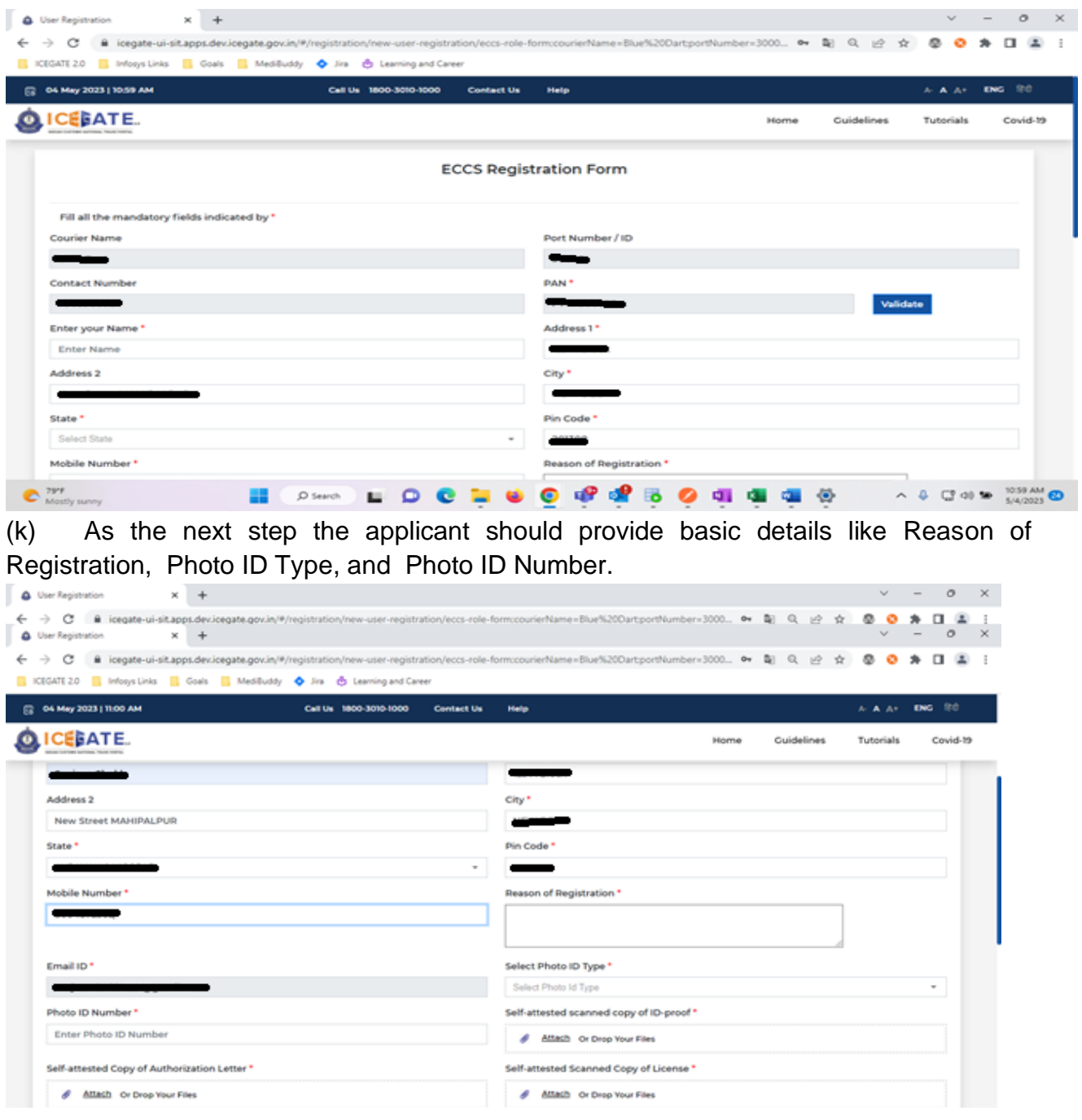

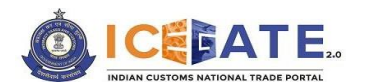

- (l) The applicant should also upload the documents listed below:
	- i. Self-attested scanned copy of Authorization Letter signed by:
		- Proprietor in Proprietorship firm;
		- All partners in Partnership firm or LLP;
		- In case of corporate entity:
			- o Majority of the number of Directors/Designated Partners in the entity, as the case may be; or,
			- o Company Secretary clearly referring to and enclosing therewith a Board Resolution in this regard.
		- ii. Self-attested scanned copy of Courier License;
	- iii. Self–attested copy of Company PAN Card;
	- iv. Self-attested scanned Copy of any one of the following documents issued by a statutory authority or State/Central Government in India for the authorized individual:
		- Driving License
		- Passport
		- Aadhaar Card (preferred)
		- Voter ID card

As the next step enter DSC by clicking on "*Click to Update DSC*" button. On validating the DSC successfully, the message will be displayed to the user on the screen.

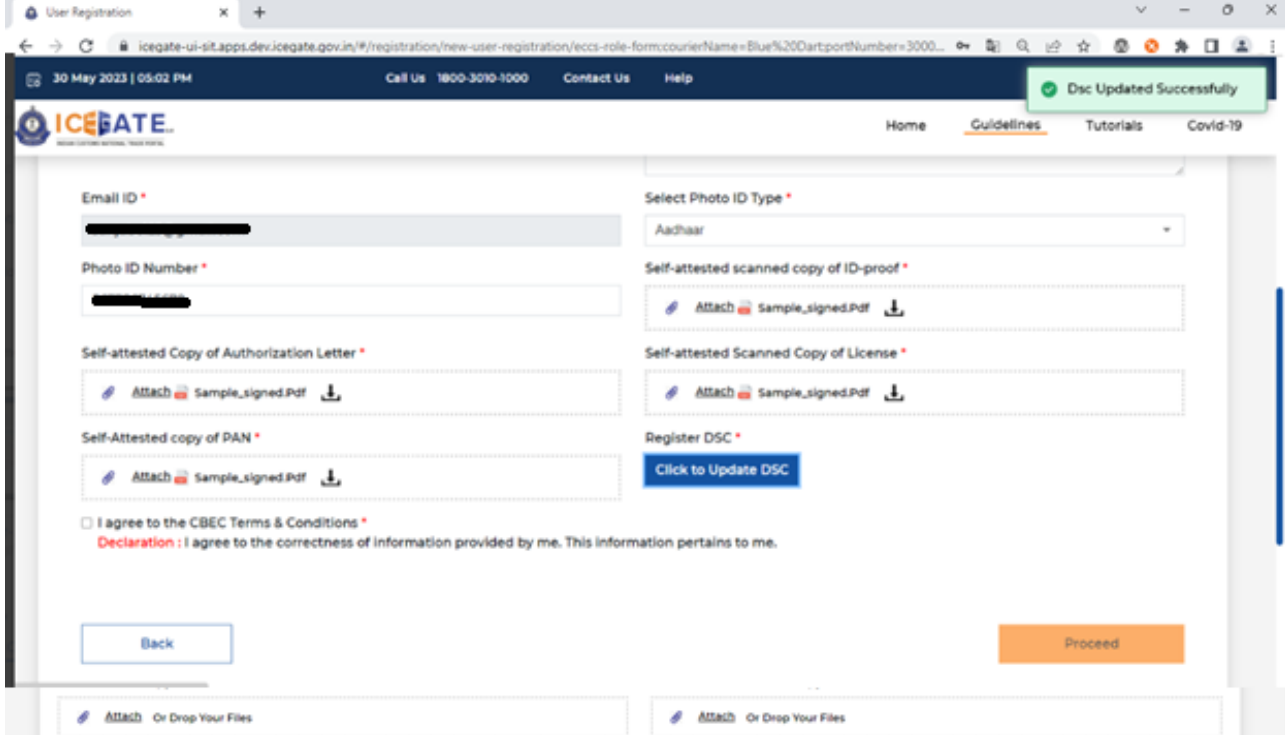

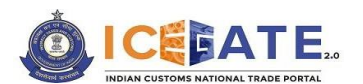

(m) On clicking the <*Proceed*> button, user will get the screen for OTP verification and a six-digit OTP would be sent to the registered email ID.

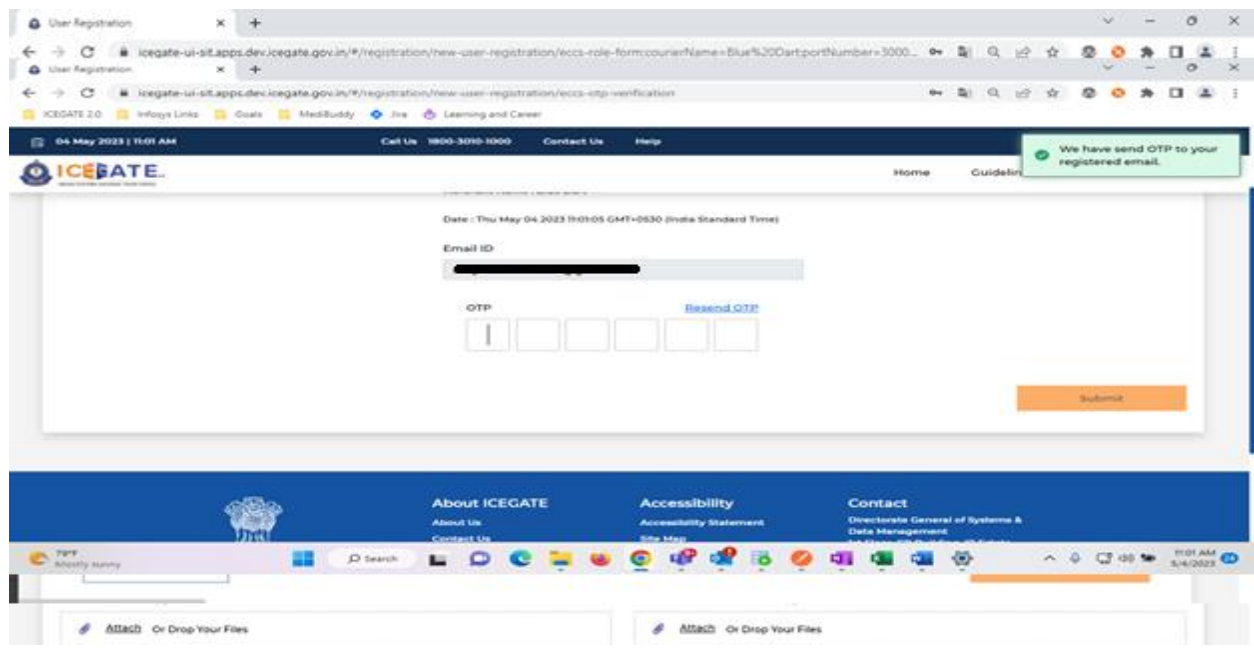

- (n) On entering the OTP and clicking the <*Submit*> button:
	- If the OTP is invalid, an error message would be displayed.
	- In case OTP is not received, click on <**Resend OTP**> as shown in the screen below.
	- The user must validate the received OTP within a set interval of 600 seconds. Else, the OTP will expire.

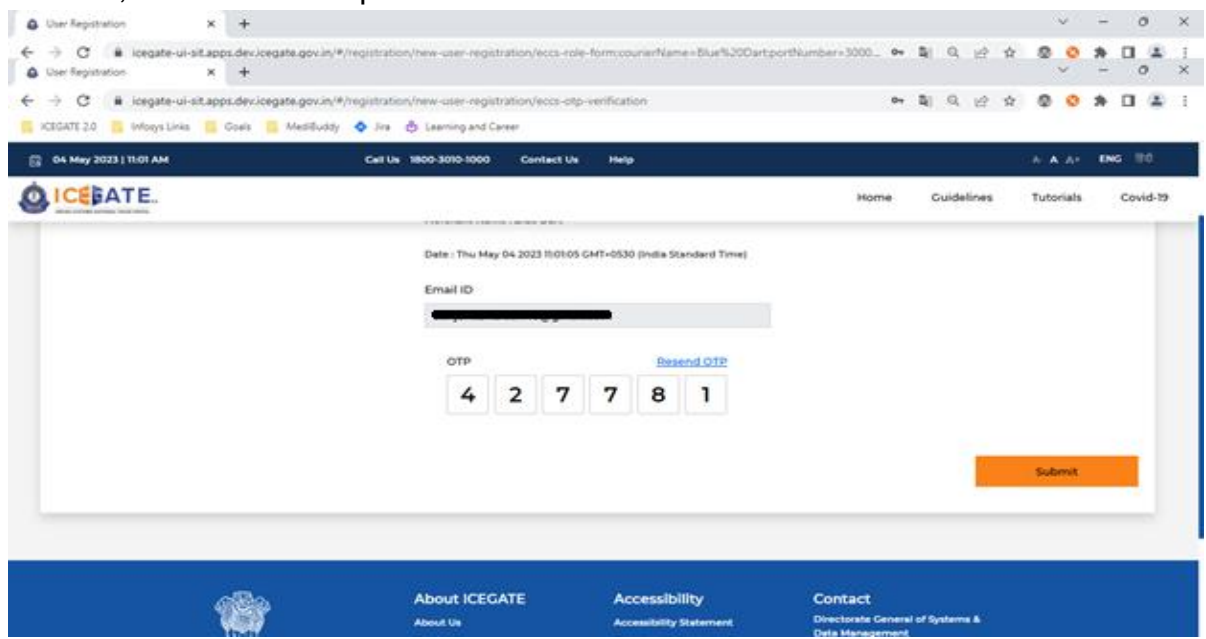

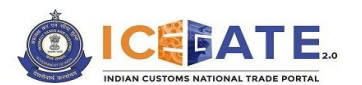

(n) On clicking <Submit> Button and on successful verification of OTP, the registration application will be submitted and reference number will be generated and displayed to the user. The application will be sent to ECCS admin officers for approval and credentials will be received by the user on the registered e-mail id as soon as the application is approved by the officer.

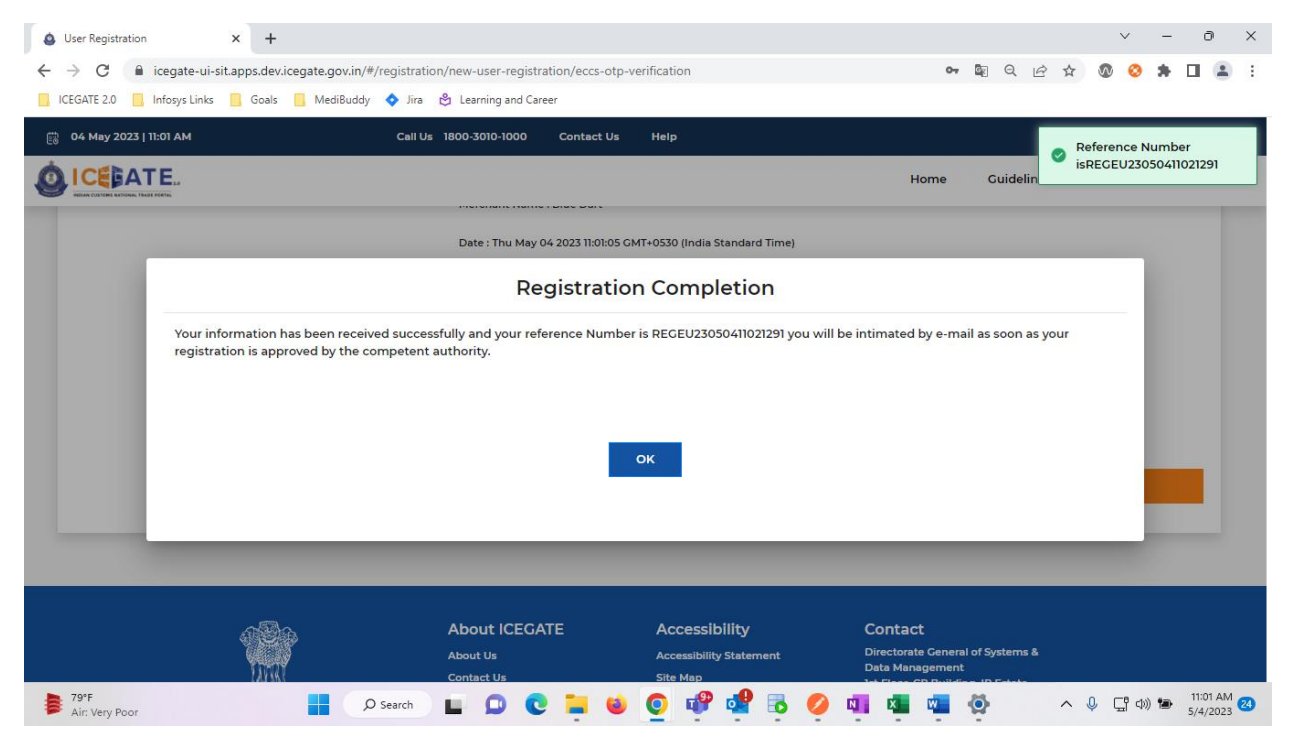

**For any further queries or help kindly contact ICEGATE Helpdesk Team on [icegatehelpdesk@icegate.gov.in](mailto:icegatehelpdesk@icegate.gov.in) or [1800-3010-1000](tel:1800-3010-1000)**

\*\*\*\*\*